# STUDENT PROGRAM/PLAN: CHANGE MAJOR WITHIN THE SAME COLLEGE

## WHEN THERE IS A MINOR

This instruction guide will walk you through the process of changing a student's major to one within the same college when the student also has a minor.

### **NAVIGATION**

There are two myUFL locations where this process can be completed.

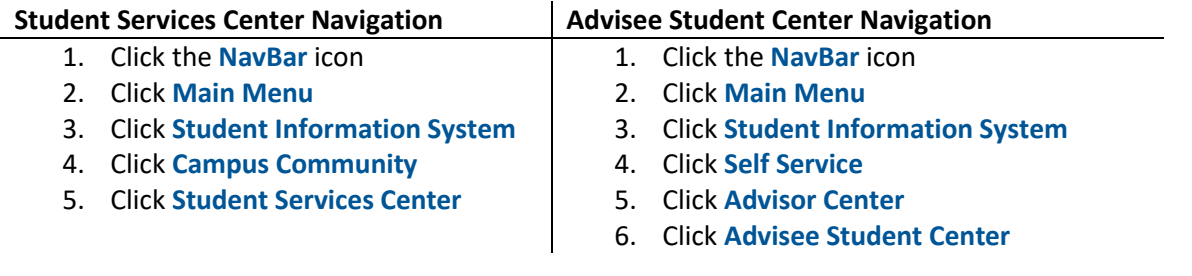

## **PROCESS**

Regardless of whether you go to the Student Services Center or Advisee Student Center, you will first do the following:

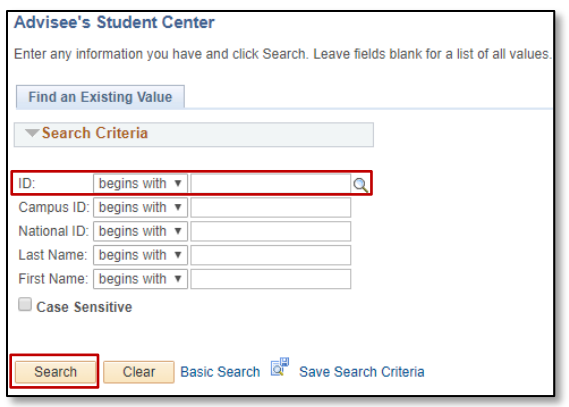

- 1. Enter the student's **UFID** in the **ID** field
- 2. Click the **Search** button

3. Regardless of whether you go to the Student Services Center or Advisee Student Center, click the **Academics** tab

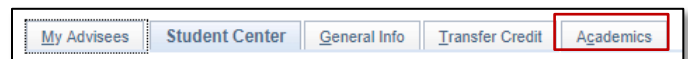

4. Be sure you are on the correct program by clicking on the **Program Name**.

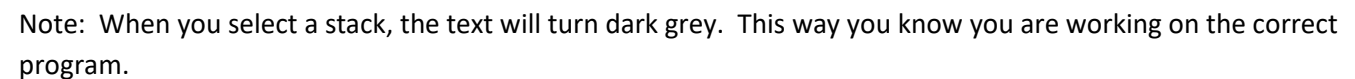

Student Center General Info Admissions

**UGLAS - Liberal Arts and Sciences UNBUS - Business** 

**Institution / Career / Program** UFLOR - University of Florida **UGRD** - Undergraduate

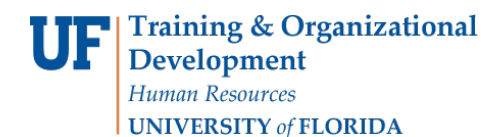

5. Click the **Edit Program Data** button.

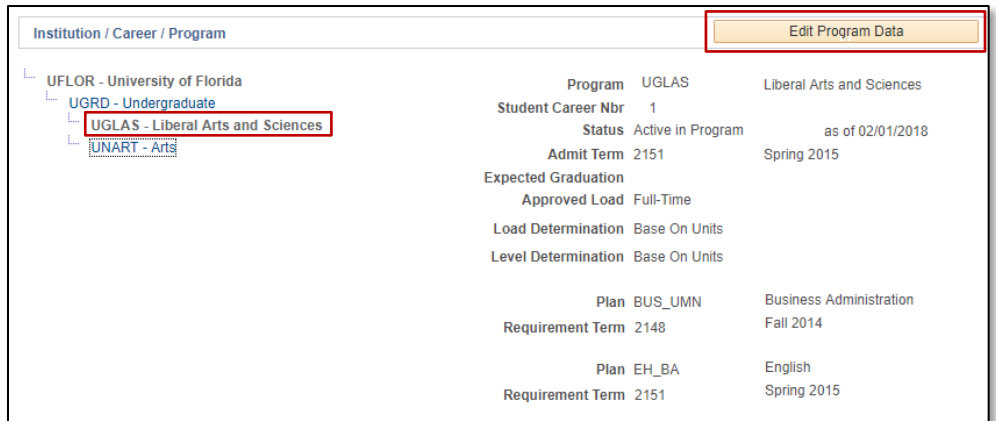

6. Click the **(+) plus sign** to add a new row.

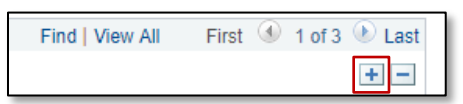

- 7. Enter **PLNC** in the **Program Action** field. PLNC means Plan Change. You can also click the look up icon (magnifying class) to search for the program action code.
- 8. Enter **CMAJ** in the **Action Reason** field. CMAJ means Change Major. You can also click the look up icon (magnifying class) to search for the action reason code.
- 9. Click the **Student Plan** tab.

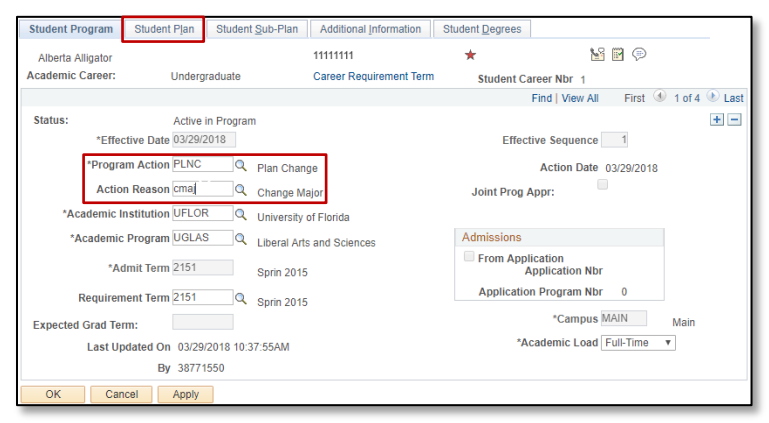

10. Note there is more than one plan. Click the **View All** link to see all academic plans that are a part of this program.

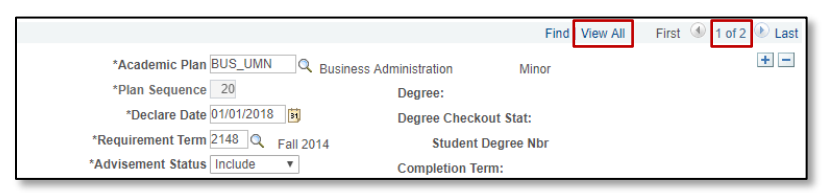

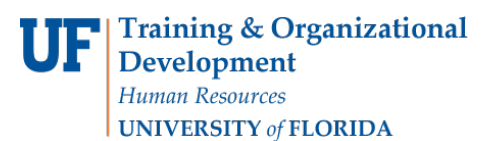

11. Both plans display. In the new plan section, enter **%ba** in the **Academic Plan** field to search for all plans with BA in the name.

#### **QUICK TIP!**

The **percent sign %** is known as a **wildcard**. If you want to conduct a partial search, you can enter the % sign, along with other desired characters. In our example, we want to see all academic plans that end in BA. In order to see all of these plans, we enter %ba. Upon clicking the look up icon, we will see all academic plans that end with BA.

If we wanted to see all plans that *begin* with a certain character, we would enter that character, followed by the percent sign. For example, if we want all plans that begin with an E we would enter **e%**.

#### 12. Click the **look up** icon to search.

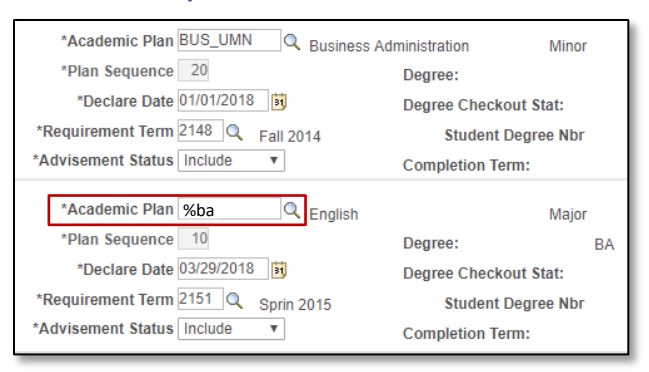

13. Click on the desired academic plan. In this example, the desired plan is **CRI\_BA**.

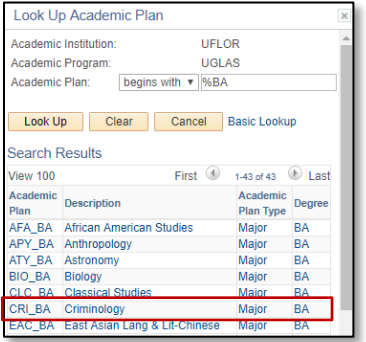

14. Click the **View 1** link to minimize the other Academic Plan.

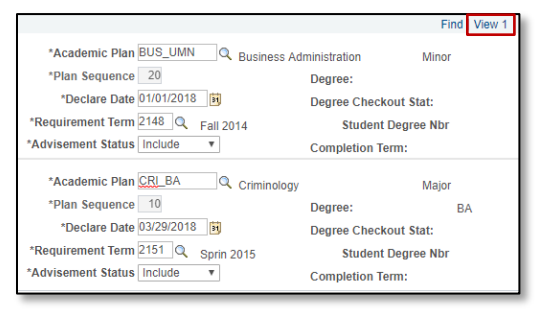

15. If the Academic Plan has a sub-plan, click the **Student Sub-Plan** tab.

Student Program | Student Plan | Student Sub-Plan | Additional Information | Student Degrees

- 16. Be sure you are on the correct plan. From here you would either enter the **Academic Sub-Plan** code or click the look up icon next to the **Academic Sub-Plan** field to search for the code. In this example, the plan does not have an academic sub-plan.
- 17. Once you have entered all of the necessary information, click the **OK** button.

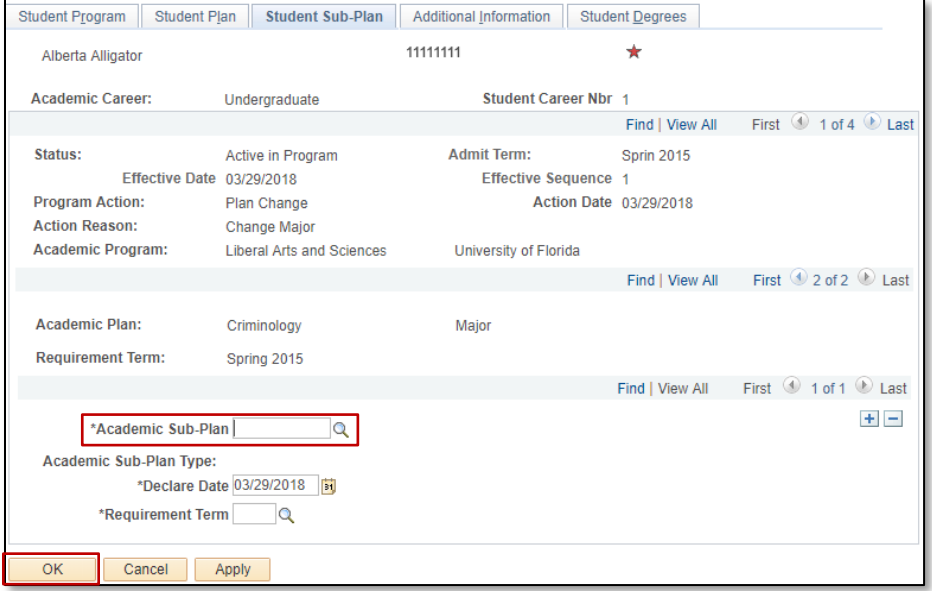

18. The new **Academic Program** displays. Click the **new program name** link to see the change.

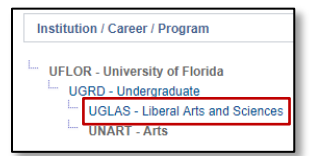

19. The program name will change to gray text. Here you can see the new **Plan** listed. The plan change is now complete.

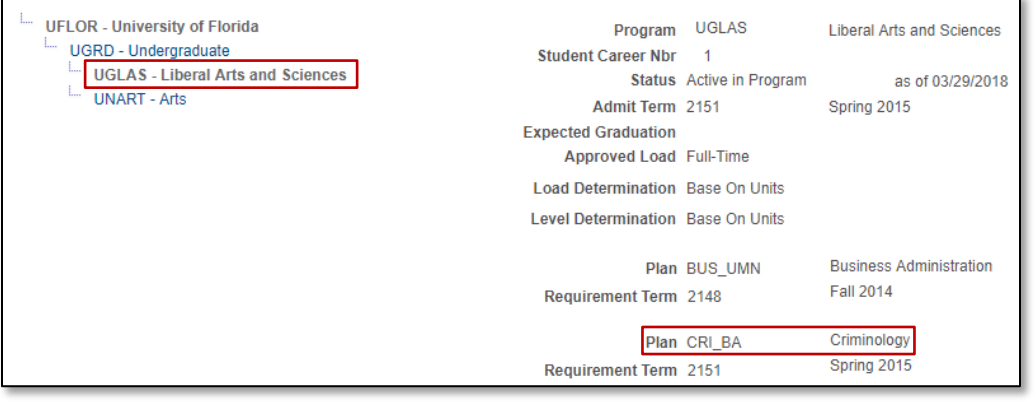

## FOR ADDITIONAL ASSISTANCE

**Technical Issues** The UF Computing Help Desk 352-392-HELP [helpdesk.ufl.edu](http://helpdesk.ufl.edu/)

#### **Policies and Processes**

Office of the University Registrar 352-392-1374 [registrar.ufl.edu](https://registrar.ufl.edu/)